Environnement et Changement climatique Canada

# **Steps to submitting your**

# OUTPUT-BASED PRICING SYSTEM **(OBPS)**

**Registration Application**

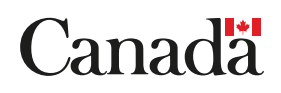

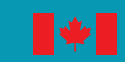

Environment and

Climate Change Canada

Cat. No.: En4-349/2018E-PDF ISBN: 978-0-660-28194-0

Unless otherwise specified, you may not reproduce materials in this publication, in whole or in part, for the purposes of commercial redistribution without prior written permission from Environment and Climate Change Canada's copyright administrator. To obtain permission to reproduce Government of Canada materials for commercial purposes, apply for Crown Copyright Clearance by contacting:

Environment and Climate Change Canada Public Inquiries Centre 12<sup>th</sup> Floor, Fontaine Building 200 Sacré-Coeur Boulevard Gatineau QC K1A 0H3 Telephone: 819-938-3860 Toll Free: 1-800-668-6767 (in Canada only) Email: ec.enviroinfo.ec@canada.ca

© Her Majesty the Queen in Right of Canada, represented by the Minister of Environment and Climate Change, 2018

Aussi disponible en français

# Steps to submitting your OBPS Registration Application

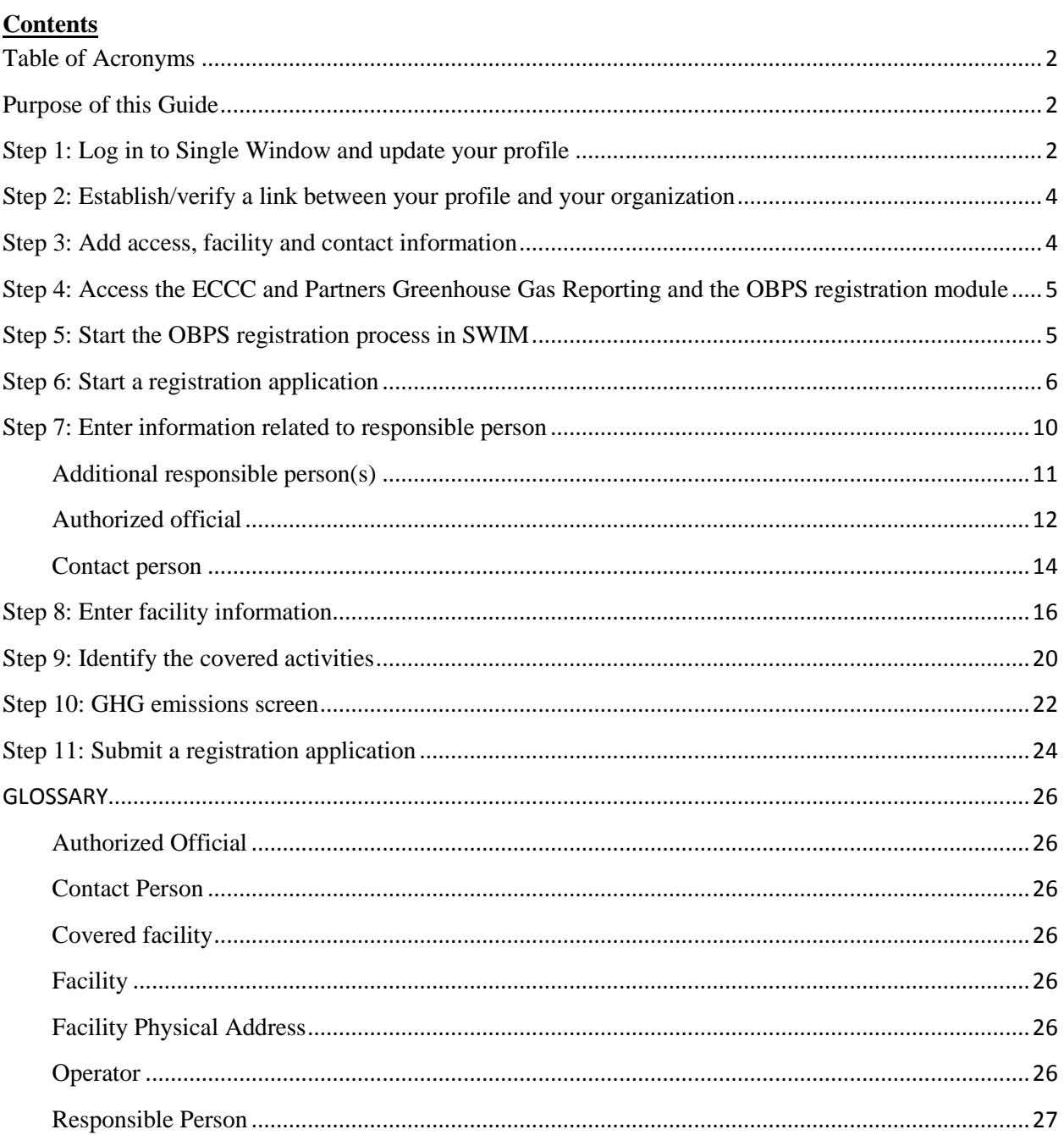

# <span id="page-3-0"></span>**Table of Acronyms**

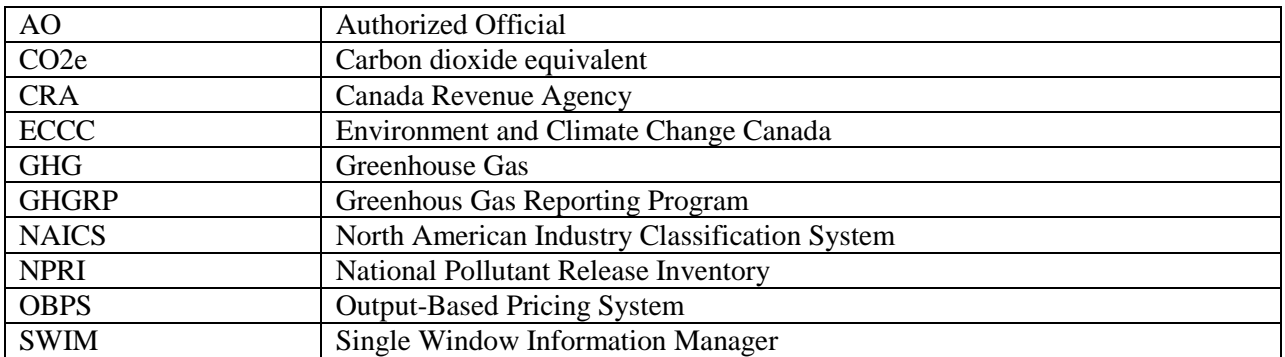

# <span id="page-3-1"></span>**Purpose of this Guide**

This guide explains the steps required to submit an application to register a facility with Environment and Climate Change Canada (ECCC) in the Output-Based Pricing System (OBPS). The guide applies to applications from both mandatory and voluntary participants.

Before you begin, you will need to:

- 1. Determine if your facility meets the criteria for a [covered facility](#page-27-3) set out in the *[Notice](http://gazette.gc.ca/rp-pr/p2/2018/2018-10-31/html/sor-dors213-eng.html)  [Establishing Criteria Respecting Facilities and Persons and Publishing Measures](http://gazette.gc.ca/rp-pr/p2/2018/2018-10-31/html/sor-dors213-eng.html)* or if you are eligible to apply for designation of your facility as a covered facility
- 2. Identify one [responsible person](#page-28-0) to submit the application on behalf of all responsible persons (for information on this, see (insert link to webpage)

To apply, you will need an account in the SWIM.

Individuals who have submitted facility reports to the ECCC and Partners Greenhouse Gas Reporting module will already have a SWIM account, and will already have access to the OBPS Registration module. Those who have not submitted such reports will need to create a SWIM account (see [SWIM](https://www.canada.ca/en/environment-climate-change/services/reporting-through-single-window/guidance/chapter-4.html)  [Tutorial 1: Accessing Environment and Climate Change Canada's Single Window for the First Time.](https://www.canada.ca/en/environment-climate-change/services/reporting-through-single-window/guidance/chapter-4.html))

# <span id="page-3-2"></span>**Step 1: Log in to Single Window and update your profile**

Navigate to the Single Window System landing page:<https://ec.ss.ec.gc.ca/>

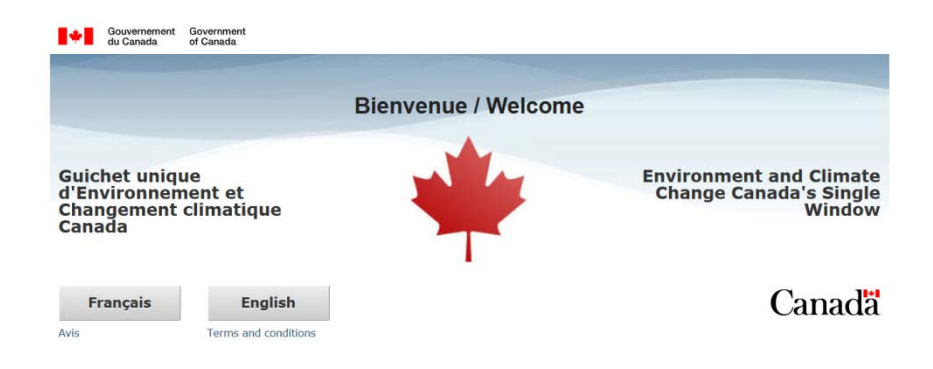

#### **First time users**

If this is your first time accessing the Single Window, refer to **SWIM Tutorial 1: Accessing Environment** [and Climate Change Canada's Single Window for the First Time.](https://www.canada.ca/en/environment-climate-change/services/reporting-through-single-window/guidance/chapter-4.html)

#### **Returning users**

If you are a returning user, select your language of choice and **log in** using a Sign-In Partner (your bank account credentials) or GCKey.

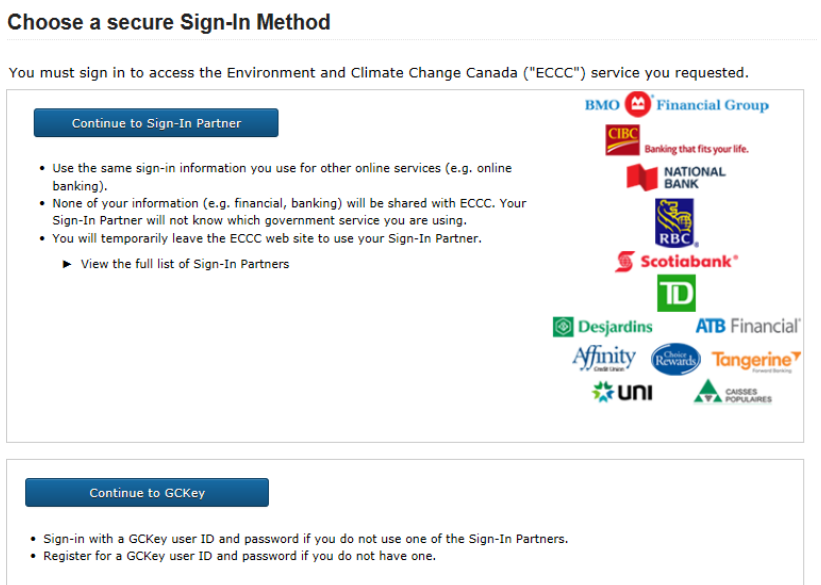

If you are logging in with a new GCKey or Sign-In partner, you can use SWIM's Recover Account feature to restore your profile by providing the email address that was associated with your original profile. Refer to [SWIM Tutorial 5: Using the Recover Account Feature.](https://www.canada.ca/en/environment-climate-change/services/reporting-through-single-window/guidance/chapter-8.html)

Select **My Profile** from SWIM's left menu, and add or update your information as required.

OBPS Registration Application Guidance 3

The application will be made through the SWIM and will be automatically pre-filled with information linked to th[e responsible person's](#page-27-7) information in SWIM. Information related to all responsible persons who have submitted reports to the ECCC and Partners Greenhouse Gas Reporting module will already be in SWIM. Therefore, it will be simplest to submit the application to register or application for designation from a responsible person who has been identified in SWIM.

# <span id="page-5-0"></span>**Step 2: Establish/verify a link between your profile and your organization**

Click on **Organizations** on the left-hand menu to display a list of the organizations to which your profile is linked. From the list, choose the name of the **[responsible person](#page-27-7)** for the facility that you are applying to register under the OBPS from the list.

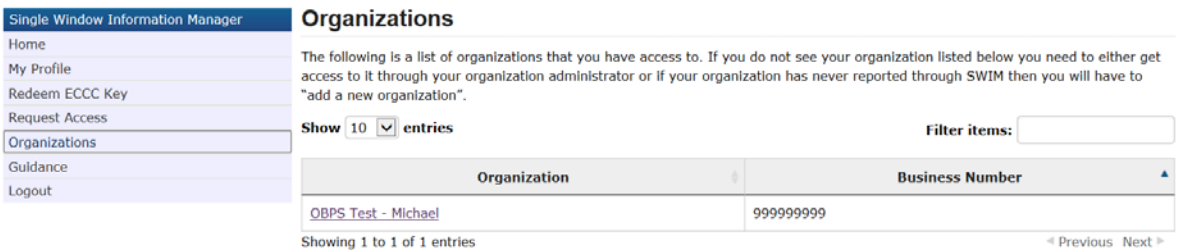

If the responsible person is not in the list, you will need to add them. Refer to [SWIM Tutorial 2:](https://www.canada.ca/en/environment-climate-change/services/reporting-through-single-window/guidance/chapter-5.html)  [Connecting Your Profile to an Organization.](https://www.canada.ca/en/environment-climate-change/services/reporting-through-single-window/guidance/chapter-5.html)

Select the responsible person (organization) by clicking on the name and verify or update the information as required.

**Tip**: Ensure both the mailing and physical address of the organization are populated. If only one of these is populated, you can use the "Copy To" button to populate the other.

# <span id="page-5-1"></span>**Step 3: Add access, facility and contact information**

After clicking on **Organizations**, click the name of the organization to view details.

The left menu will expand to show more options.

- select **facilities** to view, add or edit facilities
- select **contacts** to add or edit information for individuals who don't have a SWIM profile and need to be referenced in the OBPS registration application
- select **parent organizations** to add or edit parent organizations
- select **manage access** to manage all program/facility roles for users within the organization o select **grant access** to generate ECCC Keys

# **Manage and grant access**

Click on **Manage Access** to ensure that you have the appropriate level of permission to prepare and submit an application for registration to the OBPS. The following roles will have full access to prepare and submit the registration form; download the registration form and the covered facility certificate:

- Reporting Lead All Facilities
- Reporting Lead Specific Facilities
- Signing Authority

If your profile does not have the level of access you need, refer t[o SWIM Tutorial 2: Connecting Your](https://www.canada.ca/en/environment-climate-change/services/reporting-through-single-window/guidance/chapter-5.html)  [Profile to an Organization.](https://www.canada.ca/en/environment-climate-change/services/reporting-through-single-window/guidance/chapter-5.html) To grant access to other users, refer to [SWIM Tutorial 4: Managing Access for](https://www.canada.ca/en/environment-climate-change/services/reporting-through-single-window/guidance/chapter-7.html)  [Your Organization.](https://www.canada.ca/en/environment-climate-change/services/reporting-through-single-window/guidance/chapter-7.html)

Ensure information is up to date and that the facility has a primary NAICS code identified in SWIM. This is an important step as key information in this profile will be automatically entered in your Application for Registration to the OBPS.

The OBPS application requires the identification of an **[authorized official](#page-27-1)** and it is recommended you add their contact information in SWIM so that their information is available to be loaded into the OBPS Registration application form, and available for other Single Window reporting.

# <span id="page-6-0"></span>**Step 4: Access the ECCC and Partners Greenhouse Gas Reporting and the OBPS registration module**

Click **Home** on the left navigation menu to see links to the modules available to you.

Look for the link to **Environment and Climate Change Canada (ECCC) and Partners Greenhouse Gas Reporting and ECCC Output-Based Pricing System (OBPS)** and click on it to enter the module. A welcome screen will give you the option of continuing to GHG Reporting (for annual GHG reporting to ECCC and Partners), or OBPS Registration. Click **OBPS Registration** in the bottom right-hand corner of the page to begin the application for registration of a covered facility or application for designation.

**Tip**: If the module does not appear, you do not have access to the ECCC and Partners Greenhouse Gas Reporting and OBPS Registration module. Refer back to Step 3 to verify your access.

# <span id="page-6-1"></span>**Step 5: Start the OBPS registration process in SWIM**

You can complete the application in one or several sessions. To continue your application in separate sessions, click save. Your application will be stored and accessible through the dashboard.

The registration form will be pre-filled with some fields from SWIM. For this reason, it is important your SWIM profile, and the details of the organizations on behalf of which you are applying, are up to date. To update the information, click back to the SWIM **Home** screen, select **Organizations** in the menu in the left-hand side of the screen, and select the organization(s), facilities, contacts, etc. you wish to update (see [Step 3\)](#page-5-1).

OBPS Registration Application Guidance 5

If the pre-filled information does not reflect changes recently made in your SWIM profile, click **Refresh from SWIM** in the menu bar at the bottom of the page.

Changes made within the OBPS Registration Module to pre-filled fields will only affect this registration application. Click **Save to SWIM** in the menu bar at the bottom of the page to save updates back to SWIM.

Once you have updated the information, click **Save** in the menu bar at the bottom of the page to proceed.

# <span id="page-7-0"></span>**Step 6: Start a registration application**

From the drop-down menu, select the **[responsible person](#page-27-7)** for the facility you are applying to register. If the responsible person is not in the list, go back to [Step 2.](#page-5-0)

All owners and **[operators](#page-27-6)** of the facility are responsible persons. They may be individuals or organizations. There may be more than one responsible person per facility. Only one application per **[covered facility](#page-27-3)** may be submitted, even when there are multiple responsible persons.

Before applying for registration or applying for designation, owners and operators of a facility must decide amongst themselves who will submit the application on behalf of all responsible persons.

If the application is approved, a covered facility certificate will be issued to the responsible person that submits the application. Only this responsible person can seek registered emitter status with the CRA. This status is required to obtain an exemption certificate and to be eligible to obtain fuel on a charge out basis.

If the OBPS application is related to a single facility that has reported as more than one facility under the GHGRP in past years, it is recommended that you prepare the application using the facility that has reported the greatest amount of  $CO<sub>2</sub>e$ . You will be able to identify the GHGRP identification (GHGRP ID) numbers for the other facility(ies) in the Facility Information page [\(see Step 8\)](#page-17-1).

If the OBPS facility is a natural gas transmission pipeline system, one application per pipeline must be submitted, identifying the portion of a pipeline system within a province.

If a responsible person has two or more pipelines in operation in one province, separate applications must be submitted for each individual pipeline. This may require that each pipeline be added as a facility in SWIM. To do so, see [Step 3](#page-5-1) on how to add facilities to your profile.

If the pipeline is a contiguous system that crosses over a provincial boundary, a separate application will need to be submitted for the portion in the other province(s), if located within a province, territory or area that is set out in Part 2 of Schedule 1 of the Act.

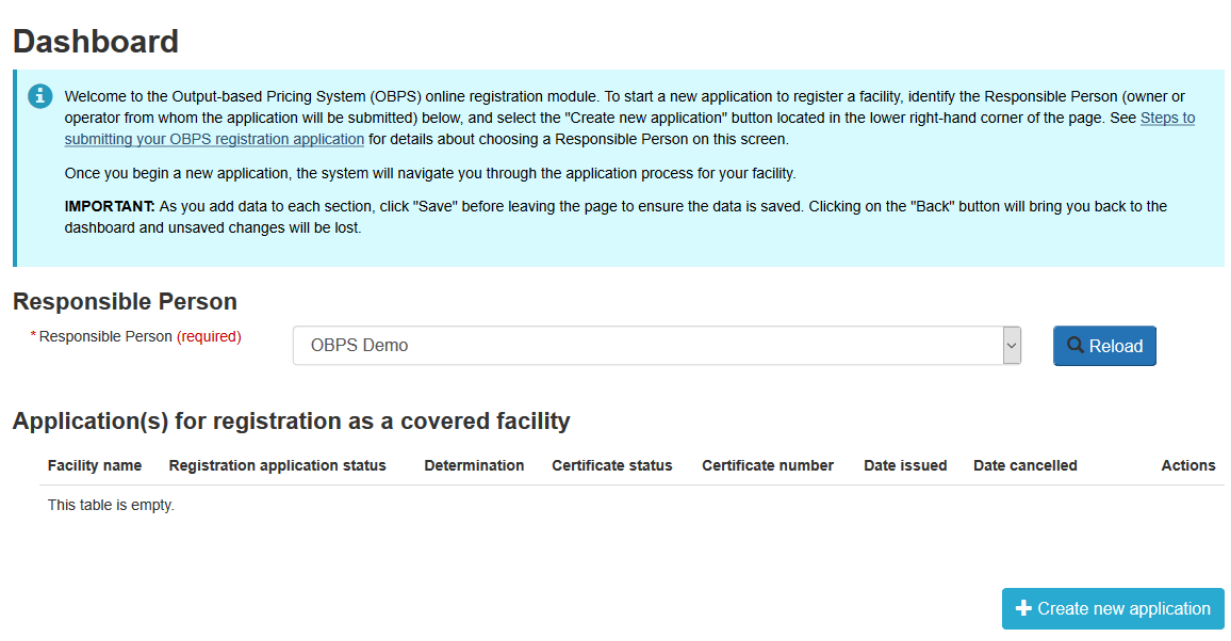

Click the + **Create New Application** button in the bottom right-hand corner to begin a new application. You will be directed to the **Create New Application** page, which displays the facilities linked to the responsible person you have selected. You can apply to register only one facility at a time.

Identify the facility you are applying to register from the list of facilities in the **Facility(ies)** table, and select the **+** button at the end of the row to begin a registration application.

# **Create new application**

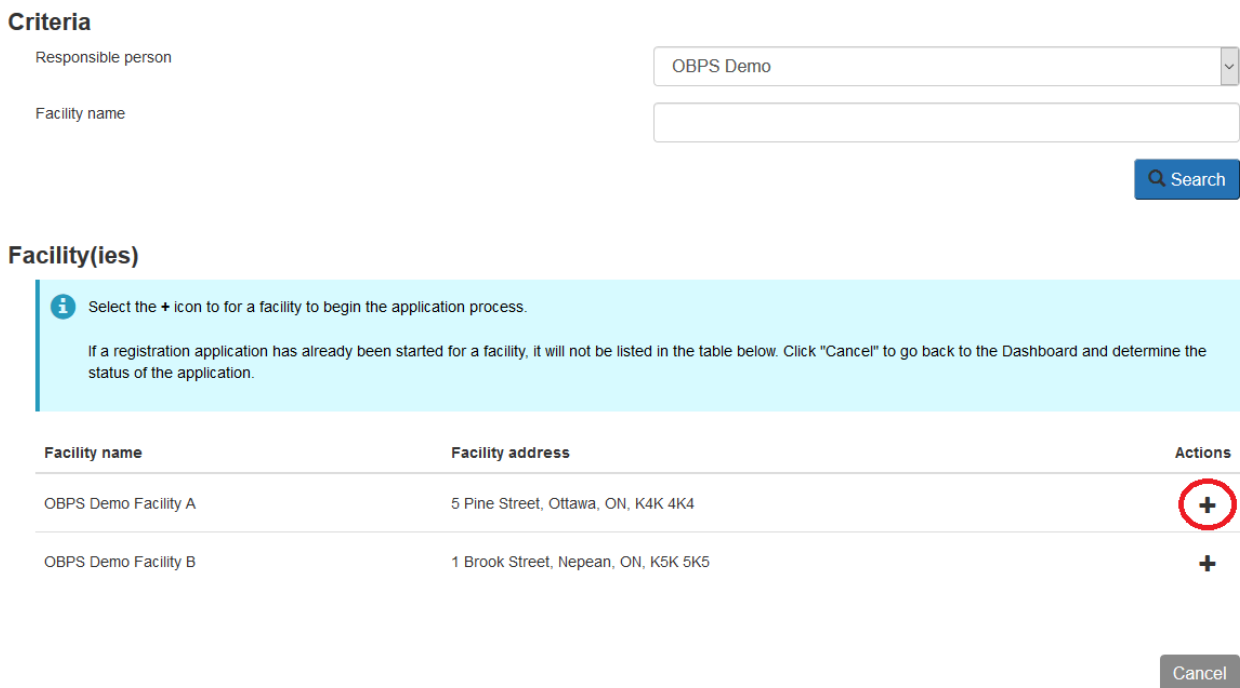

If a registration application has already been started for a facility, it will not be listed in the facility(ies) table. Click "Cancel" to go back to the Dashboard to determine the status of the application.

If the status is "In Progress", you can complete the registration application by clicking the downward arrow at the end of the row, and choose "Edit" from the dropdown list.

# **Dashboard**

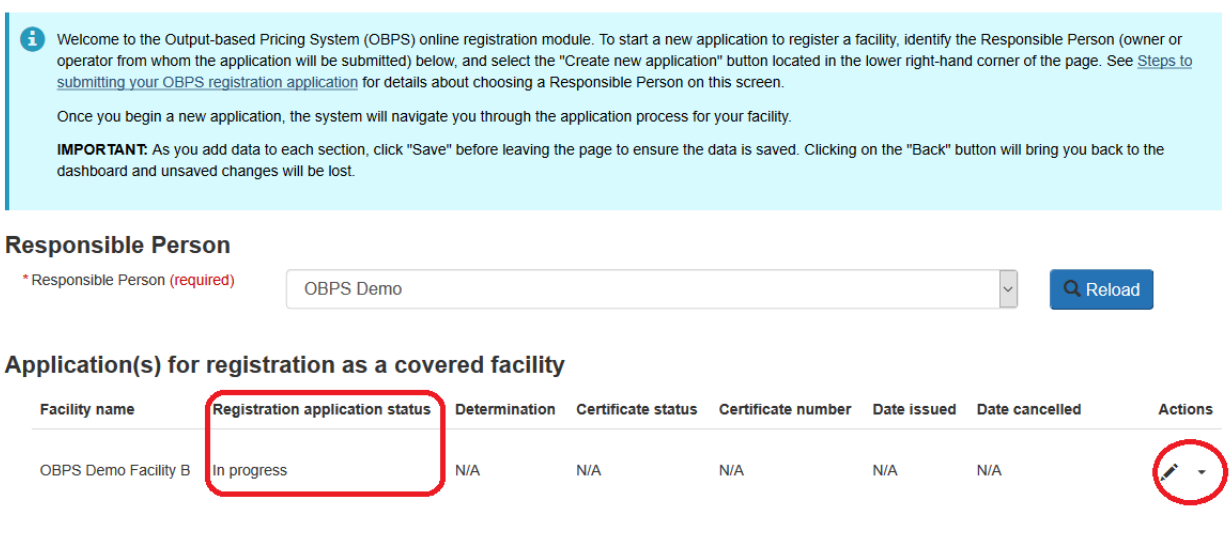

+ Create new application

#### <span id="page-11-0"></span>**Step 7: Enter information related to responsible person**

In this part of the application, identify and enter information related to the [responsible person\(](#page-27-7)s), the [authorized official,](#page-27-1) and the [contact person](#page-27-2) for the facility.

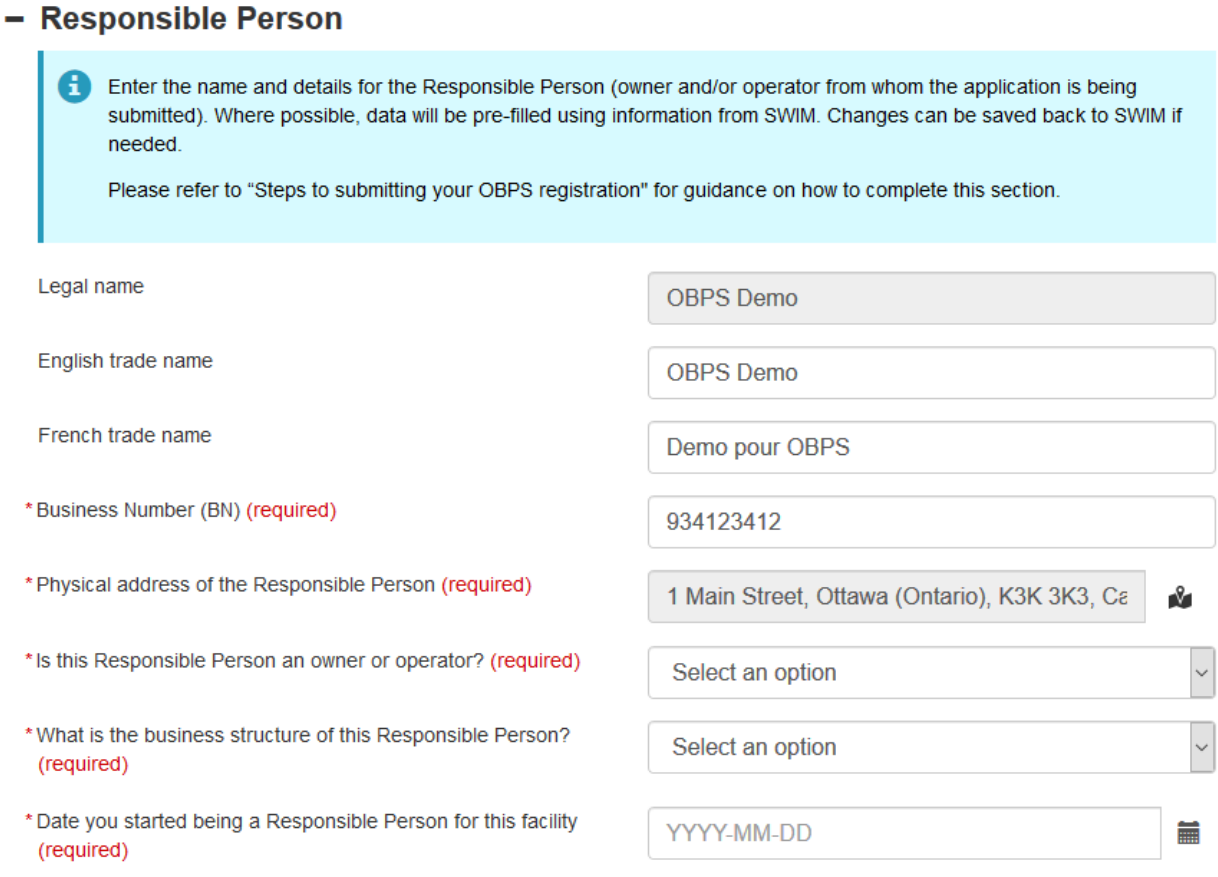

# **Legal Name**

Provide the legal name of the responsible person

# **Trade Name**

This is the name under which an individual, partnership or corporation chooses to operate. It is synonymous with "Operating Name". The operating name is the name by which the company may be known to its customers or clients. It may be the same as the Legal Name but this is not always the case.

# **Business Number (BN)**

A nine-digit registration number issued by the Canada Revenue Agency (CRA) to Canadian businesses that register for one or more of the following:

- corporate income tax;
- importer/exporter account number;
- payroll (source) deductions (trust accounts); or
- good and services tax.

This number can be found on all forms issued to a business by the CRA. The first nine digits that appear on these forms is the Business Number. This registration number will stay the same no matter how many or what types of accounts a business has.

#### **Business Structure**

Choose the correct business structure for this responsible person from the drop-down menu.

#### **Date on which the responsible person became responsible for the facility.**

Enter the date from which this **[responsible person](#page-27-7)** became an owner or **[operator](#page-27-6)** of the facility.

**Tip**: This application is designed to collect information about both the owner(s) and operator(s) of the facility. If you have selected a single role (i.e. owner) for the responsible person in this section, you must add information about additional responsible person(s) below.

To correct this, enter information related to both the owner(s) and operator(s). If the owner and operator are the same person, change the information in the owner/operator field in the initial responsible person page to both owner and operator.

# <span id="page-12-0"></span>**Additional responsible person(s)**

All owners and operators of a facility are **[responsible person](#page-27-7)**(s**)**. Enter the required information for each additional responsible person in this section.

The table in this section will display the additional responsible person(s), once they have been successfully added.

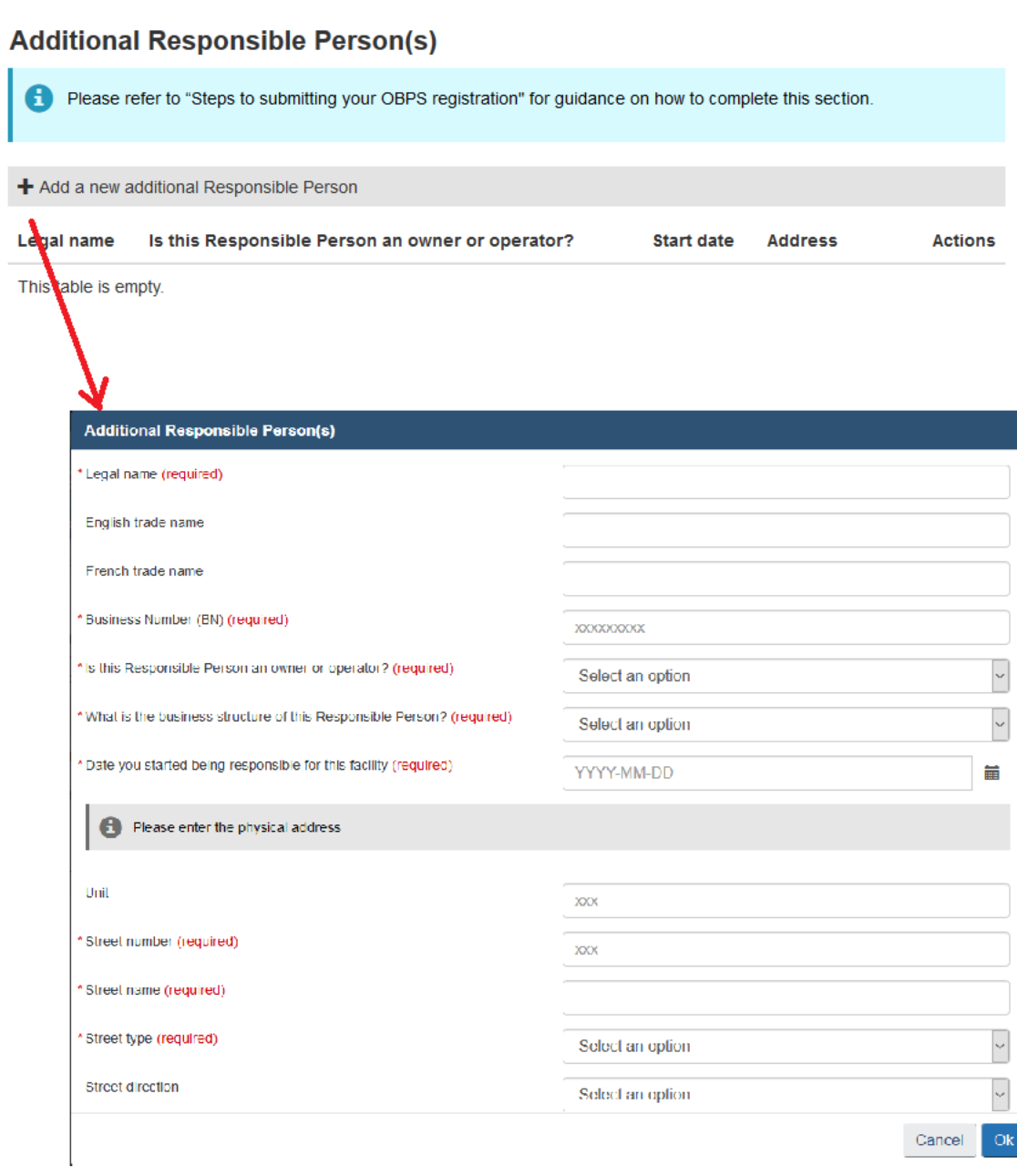

# <span id="page-13-0"></span>**Authorized official**

The **authorized official** is an individual with authority to act on behalf of the responsible person and must sign the application form and attest to its accuracy.

OBPS Registration Application Guidance 12

If the [responsible person](#page-27-7) is a corporation, the authorized official must be an officer of the corporation who is authorized to act on its behalf. In this case, the officer could be a senior officer such as chair or a vicechair of the board of directors, the president, a vice-president, the chief financial officer or the general manager of the corporation, or the president of a division of the corporation.

If the responsible person is an individual, the authorized official can be that individual or another individual who is authorized to act on their behalf. In the latter case, ensure the third party is knowledgeable about the business operations.

If the responsible person is another entity, the authorized official can be an individual who is authorized to act on its behalf. Again, ensure the authorized official is knowledgeable about the business operations.

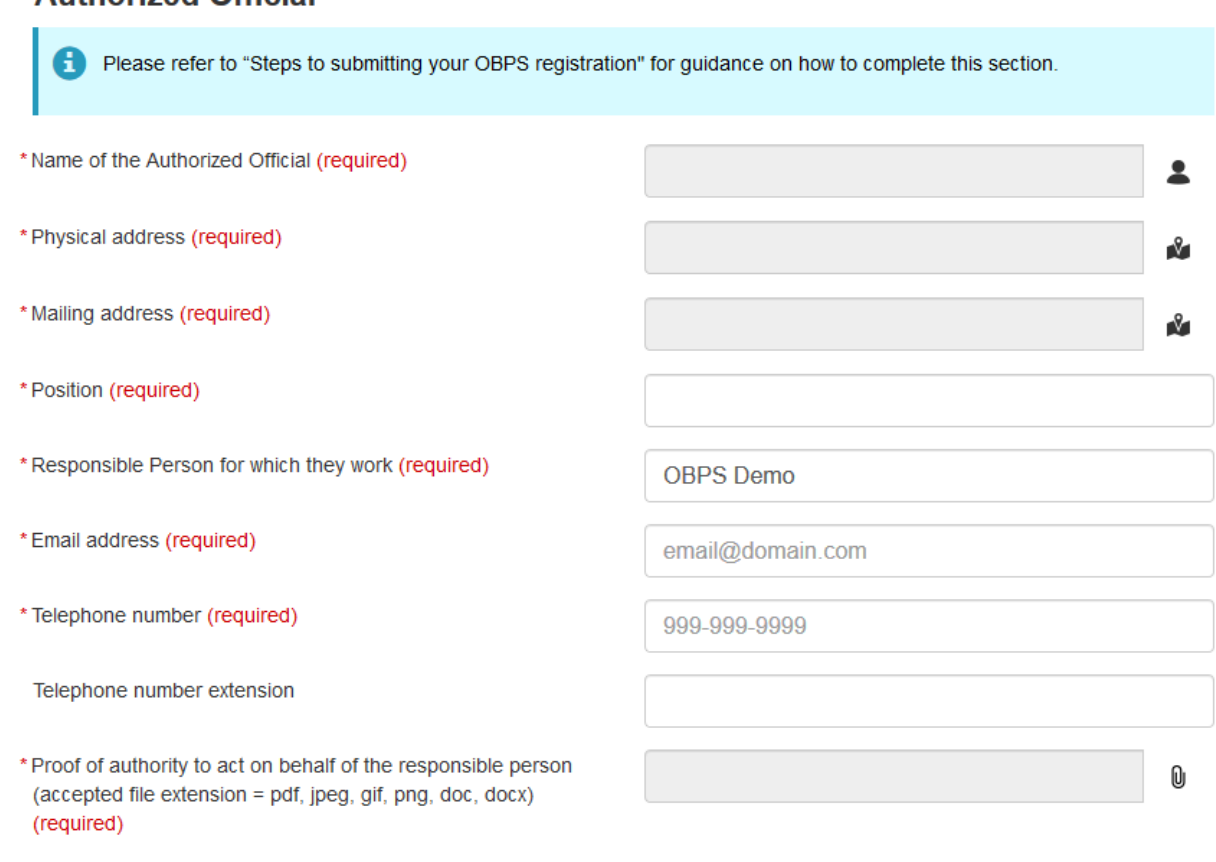

If once the [authorized official](#page-27-1) is identified, complete the following fields if they are not pre-filled:

**Physical address:** The physical address where the authorized official works will be pre-filled from SWIM. If the field is blank or not correct, select the icon beside to field to edit.

OBPS Registration Application Guidance 13 and 13 and 13 and 13 and 13 and 13 and 13 and 13 and 13 and 13 and 13 and 13 and 13 and 13 and 13 and 13 and 13 and 13 and 13 and 13 and 13 and 13 and 13 and 13 and 13 and 13 and 1

 $=$  Authorized Official

**Mailing address:** The mailing address where the authorized official can receive correspondence will be pre-filled from SWIM. If the field is blank or not correct, click the icon beside the field to edit.

**Job title and responsible person for which they work:** Enter the job title of the authorized official and the responsible person they are acting on behalf of**.** 

**Email address:** The email address for the authorized official will be populated from SWIM. If the field is blank, enter the email address at which the authorized official can be contacted. Note that all notifications related to this application will be sent to the email address identified here. Please ensure this email account is monitored and that emails from [ec.stfr-obps.ec@canada.ca](mailto:ec.stfr-obps.ec@canada.ca) are not identified as junk mail**.** 

**Telephone number:** The telephone number for the authorized official will be populated from SWIM. If the field is blank, enter the telephone number at which the authorized official can be contacted. Staff of Environment and Climate Change Canada may use this number to contact the authorized official for information relating to this application.

#### **Proof of authority to act on behalf of the responsible person**

Upload a document that clearly demonstrates the individual named as the authorized official has been granted authority by the responsible person to act on their behalf (for example, a signed copy of a decision of the Board of Directors, a letter on company letterhead signed by the Chief Executive Officer etc.)

# <span id="page-15-0"></span>**Contact person**

A [contact person](#page-27-2) is a person the authorized official authorizes Environment and Climate Change Canada to contact for information related to this application. The person must be knowledgeable about the application and available to answer questions during the application review process.

It is not necessary to enter a contact person. If no contact person is identified, all correspondence regarding this application will go to the authorized official.

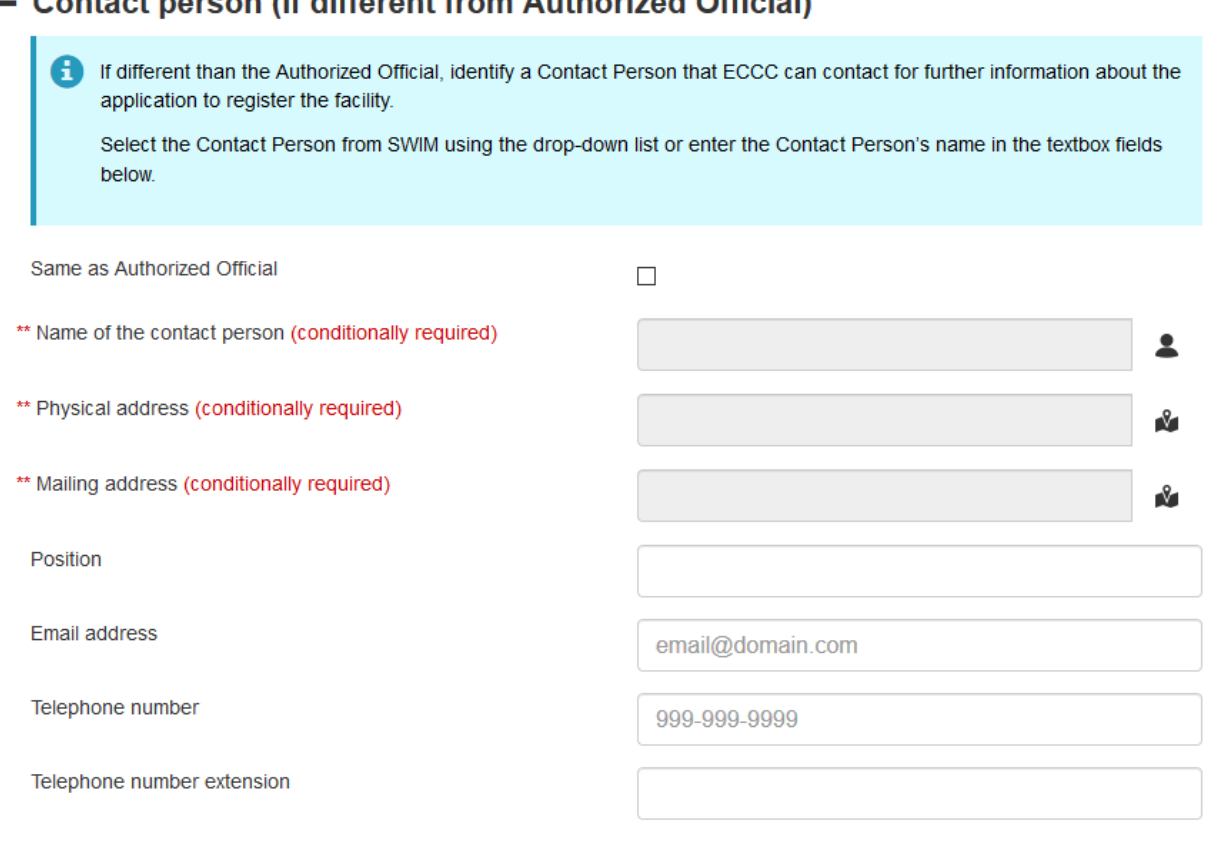

- Contact person (if different from Authorized Official)

Complete the following fields if the contact person is not the authorized official:

Name of the **[contact person](#page-27-2)**: Enter the name of an individual who ECCC can contact with questions or information about this application.

If the contact person is an existing contact linked to the responsible person in SWIM, click on the icon beside the field to select their name, and click Save. Information about the contact will be automatically populated in the remaining fields based on the information that has been entered for them in SWIM.

**Tip**: If the fields are not populated or contain incorrect information, you can:

- a) manually correct the information and click **Save to SWIM** or **Save**; or
- b) return to SWIM to edit/update the contact information (see [Step 3\)](#page-5-1)

If the contact person is not already an existing contact in SWIM, enter their name manually or update your SWIM profile and refresh this page from SWIM. For help updating contacts, refer to [SWIM Tutorial 6: Managing Contacts.](https://www.ec.gc.ca/gu-sw/18E16F61-799A-494C-904F-3A3B6D0F198F/EN-A_User%27s_Guide_to_SWIM_Final.pdf)

**Tip**: If you are a responsible person for multiple facilities, it is recommended you first enter all contact information into your organization's SWIM account. This will allow you to use

OBPS Registration Application Guidance 15 and 15 and 15 and 15 and 15 and 15 and 15 and 15 and 15 and 15 and 15

<span id="page-17-1"></span>the drop-down list to select the contact person for each facility's registration application (see Step  $\overline{3}$  above).

# <span id="page-17-0"></span>**Step 8: Enter facility information**

The **facility information** screen is where you will identify details about the facility you are applying to register.

# **Facility information**

Click Save to check for completeness and save the page.

Once the message: "Success! This page has been saved successfully" appears, please move to the next item located on the left menu (Activities).

### - General information

Facility name

- \*\* Facility physical address (conditionally required)
- \*\* Latitude (N) (conditionally required)

\*\* Longitude (E) (conditionally required)

\* Facility boundaries map. Provide an accurate, current map of the facility's location and boundaries. See the Notice Establishing Criteria Respecting Facilities and Persons and Publishing Measures for the applicable definition of "facility". If the facility consists of multiple sites, the map must show the boundaries for each site. The map must be at an appropriate scale to determine the covered facility's location relative to the surrounding major infrastructure and features including public roads or railways. If you have questions about the map requirement, please email us at ec.stfr-obps.ec@canada.ca. (Accepted file extensions = shp, gdb, zip, kmz, kml). (Maximum size 10 MB) (required)

NAICS Code (required)

**NAICS Description** 

**GHGRP ID** 

NPRI ID

\* Province, territory or area (required)

Other jurisdictions: If the facility you are applying to register straddles a provincial, territorial, or national border, indicate in this field in what other jurisdiction it is located. Note that only the portion of the facility within the province, territory, or area that is set out in Part 2 of the Schedule 1 of the Act can be registered as a covered facility with the OBPS.

\* Date the facility began operating (required)

\* Is this a multi-site facility? (required)

**OBPS Demo Facility B** 

1 Brook Street, Nepean (Ontario), K5K 5K5, 0 ∙

44 12345

 $-72.12345$ 

ſ0

盖

#### 221111

**Hydro-Electric Power Generation** 

Select an option

Select an option

YYYY-MM-DD

OBPS Registration Application Guidance 17

# **Facility Name:**

The name of the facility and/or any additional information that, in addition to the ["responsible](#page-27-7) person" name, completely identifies the facility.

# **Facility Physical Address:**

The civic address of the facility for which the registration application is being completed. If the facility occupies more than one civic address, include the address associated with the majority of the greenhouse gas emissions.

# **Facility Location Map**

You must provide an accurate, high resolution, and current map of the [covered facility's](#page-27-3) location and boundaries (see the *[Notice Establishing Criteria Respecting Facilities and Persons and Publishing](http://gazette.gc.ca/rp-pr/p2/2018/2018-10-31/html/sor-dors213-eng.html)  [Measures](http://gazette.gc.ca/rp-pr/p2/2018/2018-10-31/html/sor-dors213-eng.html)* for the applicable definition of facility.) If the facility consists of multiple sites, the map must show the boundaries for each site. The map must be to an appropriate scale to determine the covered facility's location relative to the surrounding major infrastructure and features including public roads or railways. Acceptable formats include .shp, .gdb, .kmz, .kml. and .zip.

# **North American Industry Classification System (NAICS) Code**

The primary six-digit North American Industrial Classification System (NAICS) code for the facility must be included in the application for registration. If you begin to prepare a registration application for OBPS and do not already have a NAICS code assigned for the facility, you will need to return to SWIM and identify the code on the **NAICS, Identifiers and Permits** page for the facility, which is located below Organization/Facility). When you return to the application form, use the **Refresh from SWIM** button to bring the updated NAICS code into the registration form.

# **GHGRP ID**

If this is a mandatory application to register a covered facility (ie: you are required to apply to register because the facility is subject to *[Notice with respect to reporting of greenhouse gases pursuant to](https://www.canada.ca/en/environment-climate-change/services/climate-change/greenhouse-gas-emissions/facility-reporting/reporting.html)  [subsection 46\(1\) of the Canadian Environment Protection Act, 1999](https://www.canada.ca/en/environment-climate-change/services/climate-change/greenhouse-gas-emissions/facility-reporting/reporting.html)*), this field will be pre-filled with the facility identifier assigned by the Greenhouse Gas Reporting Program.

# **NPRI ID**

This will be pre-filled if the facility has an NPRI ID. If the facility you are applying to register does not have an NPRI ID, leave this blank.

# **Jurisdiction**

A facility must be located in a province, territory or area that is set out in Part 2 of Schedule 1 of the *Greenhouse Gas Pollution Pricing Act* to be registered in the OBPS. Select the jurisdiction in which the facility is located.

OBPS Registration Application Guidance 18 and 18 and 18 and 18 and 18 and 18 and 18 and 18 and 18 and 18 and 18 and 18 and 18 and 18 and 18 and 18 and 18 and 18 and 18 and 18 and 18 and 18 and 18 and 18 and 18 and 18 and 1

#### **Other Jurisdiction**

If the industrial facility you are applying to register straddles a provincial or territorial border or area or a national border indicate in this field in what other jurisdiction it is located. Note that only the portion of the facility within the province, territory or area that is set out in Part 2 of Schedule 1 of the Act can be registered as a covered facility with the OBPS.

#### **Date the facility began operating**

The date on which the facility began operating.

#### **Date the facility most recently stopped operating**

The date in which the facility stopped operations during a calendar year, or completed a full shut-down. A response to this question is not required at the time of registration.

#### **Is this a multi-site facility?**

You must indicate whether the facility you are applying to register is located on more than one site (see the *[Notice Establishing Criteria Respecting Facilities and Persons and Publishing Measures](http://gazette.gc.ca/rp-pr/p2/2018/2018-10-31/html/sor-dors213-eng.html)* for the applicable definition of facility). If you answer in the affirmative, please ensure that the map you uploaded above outlines the boundaries of all sites of the facility.

# - Natural gas pipeline transmission system

\* Is this facility a natural gas pipeline transmission system? (required)

If the pipeline to which this application applies forms part of a larger pipeline in relation to which a report was made pursuant to the requirements of a Notice with respect to reporting of greenhouse gases pursuant to subsection 46(1) of the Canadian Environmental Protection Act, 1999, upload a document that contains the total annual GHG emissions for 2014, 2015, 2016 and 2017 that are attributable to this part. (Accepted file extensions = doc, docx, pdf, xls, xlsx) (Maximum size 10 MB)

# - Multiple GHGRP IDs

If the facility to which this application applies is made up of 2 or more entities for which a report was made pursuant to the requirements of a Notice with respect to reporting of greenhouse gases pursuant to subsection 46(1) of the Canadian Environmental Protection Act, 1999, upload a document that contains the names, GHGRP IDs, and total annual reported GHG emissions for 2014, 2015, 2016 and 2017 for each facility. (Accepted file extensions = doc, docx, pdf, xls, xlsx) (Maximum size 10 MB)

OBPS Registration Application Guidance 19 and 19 and 19 and 19 and 19 and 19 and 19 and 19 and 19 and 19 and 19

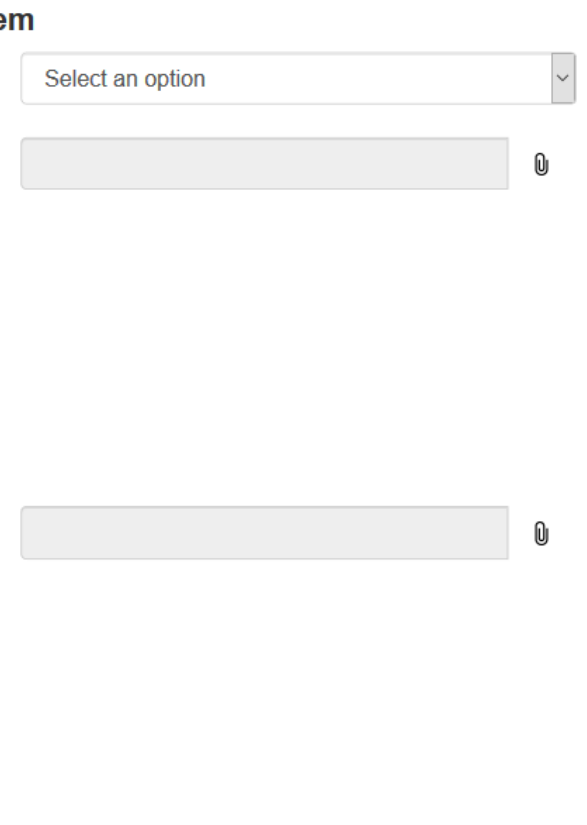

# **Natural Gas Transmission Pipeline System**

If the facility you are applying to register is a natural gas transmission pipeline, you may have reported all parts of the pipeline operated by the same person in a province as one facility to the GHGRP.

Under the OBPS, if a responsible person has two or more pipelines in operation in one province, separate applications must be submitted for each individual pipeline. This may require that each pipeline be added as a new facility in SWIM, and therefore will not have a GHGRP ID. You will therefore be required to upload a document that contains total annual GHG emissions for 2014, 2015, 2016 and 2017 that are attributable to the part(s) that are applying for registration.

# **Multiple GHGRP Identification Numbers**

Because the definition of "facility" under the *[Notices with respect to reporting of greenhouse gases](https://www.canada.ca/en/environment-climate-change/services/climate-change/greenhouse-gas-emissions/facility-reporting/reporting.html)* for [2014, 2015, 2016 and 2017 pursuant to ss.46\(1\) of the](https://www.canada.ca/en/environment-climate-change/services/climate-change/greenhouse-gas-emissions/facility-reporting/reporting.html) *Canadian Environmental Protection Act, 1999* (the GHGRP) differs from the definition of "facility" under the *[Notice Establishing Criteria Respecting](http://gazette.gc.ca/rp-pr/p2/2018/2018-10-31/html/sor-dors213-eng.html)  [Facilities and Persons and Publishing Measures](http://gazette.gc.ca/rp-pr/p2/2018/2018-10-31/html/sor-dors213-eng.html)*, the facility you are applying to register may have two or more GHGRP ID Numbers related to its component parts.

In this field, upload a document identifying the name(s) and GHGRP ID number(s) of the components of the facility you are applying to register. Include in the document an explanation of why the separate entities are being combined and considered as one facility.

### <span id="page-21-0"></span>**Step 9: Identify the covered activities**

- 1) On the **Activities** screen, you will need to identify whether this is a mandatory or voluntary application before identifying your facility's covered activity(ies).
- 2) To add an activity, click **+ Add a covered activity** function in the **Covered activities** table.

# **Activities**

Click Save to check for completeness and save the page.

Once the message: "Success! This page has been saved successfully" appears, please move to the next item located on the left menu (GHG emissions).

# - Registration type

\* Identify the type of registration (required)

Select an option

#### - Covered activities

**Covered activities and technologies (required)** 

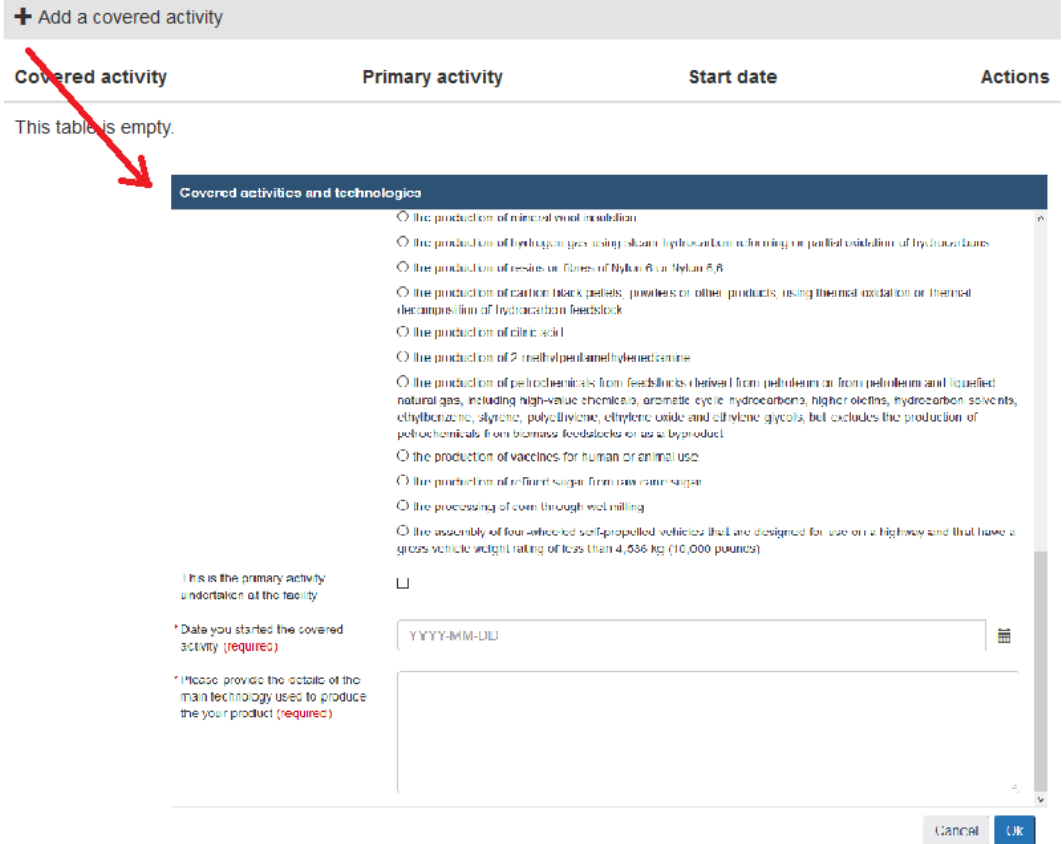

- 3) Select the covered activity(ies) in which the facility you are applying to register is engaged.
- 4) Identify if the activity is the primary activity carried out at the facility. (Mandatory registrants must identify one of the covered activities as their primary activity.)

 $\ddot{\phantom{0}}$ 

- 5) Identify the date on which the covered activity was started. If the activity was stopped, please identify the date.
- 6) Provide details on the main technology used to produce the covered activity's product, and the date on which you started the covered activity.

# <span id="page-23-0"></span>**Step 10: GHG emissions screen**

The **GHG emissions** screen has two sections: mandatory participant and voluntary participant. Complete the section that corresponds to your situation.

Mandatory participants must confirm that the facility has met the GHG reporting requirement.

Voluntary participants should refer to the policy regarding voluntary participation, once released, to determine if they need to upload supporting information.

# **GHG emissions**

Click Save to check for compleness and save the page.

Once the message: "Success! This page has been saved successfully" appears, please move to the next item located on the left menu (Application submission).

# **Mandatory participant**

Check the box to confirm that the GHG data reporting requirement has been met by the facility. ECCC will verify the historical emissions using the GHGRP ID associated with the facility as displayed on the "Facility information" screen unless alternate information was provided under either the "Natural gas pipeline transmission system" section or the "Multiple GHGRP IDs" section.

□ \*\* A report was made, in accordance with a Notice with respect to reporting of greenhouse gases (GHGs) published under section 46 of the Canadian Environmental Protection Act, 1999, in respect of that facility indicating that that facility emitted a quantity of GHGs equal to 50kt or more of CO2e, as one or more facilities as defined in such a notice, during any of the 2014, 2015, 2016 or 2017 calendar years. (conditionally required)

# **Voluntary participant**

Please refer to "Steps to submitting your OBPS registration" for guidance on how to complete this section.

Upload any supporting information required for your application for voluntary participation in the OBPS. Refer to the policy regarding voluntary participation for further details. (Accepted file formats = doc, docx, pdf, xls, xlsx)

Oı

# <span id="page-25-0"></span>**Step 11: Submit a registration application**

# Application submission and electronic certification

1. Use the Print application for registration button to print a complete copy of the registration application for the Authorized Official to review and sign.

Attach a scanned copy of the signed statement below.

The Submit button will appear once the signed statement has been attached. After clicking Submit, the form will be transmitted to ECCC for review.

# **Statement of certification**

Name of authorized official

I authorize the use of my contact information by Environment and Climate Change Canada for matters related to the implementation of the Output Based Pricing System.

I further authorize Environment and Climate Change Canada officials to communicate with the person named as Contact Person for clarification or further information related to this application for registration.

I hereby certify that I have examined and am familiar with the information submitted in the application for registration, including all attachments. Based on my inquiry of those individuals who have produced the information, I certify that, to the best of my knowledge and belief, the information submitted in the application is true and complete. I am aware that there are significant penalties for submitting false or misleading information, including the possibility of fines or imprisonment. I am fully authorized to provide the information submitted in the application for registration to Environment and Climate Change Canada on behalf of the owners and operators of the facility to which this application pertains.

This application for registration of the facility is hereby submitted.

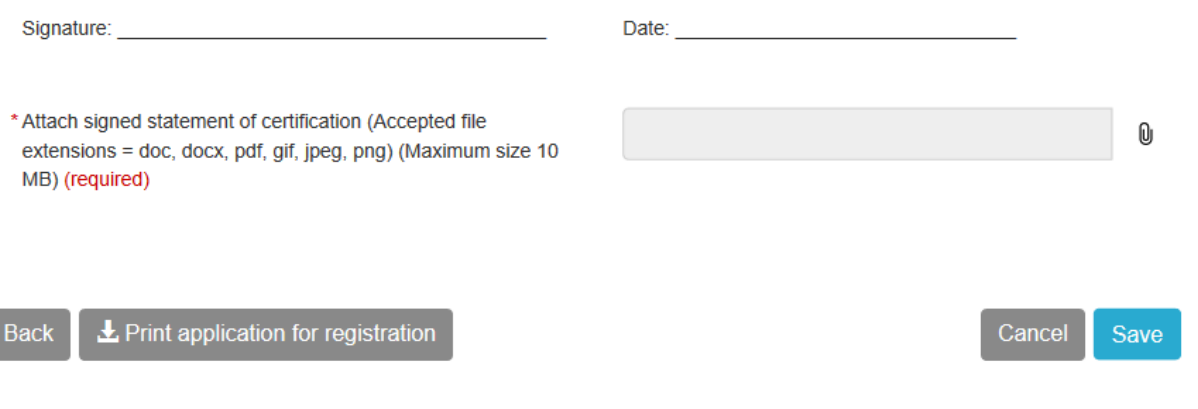

1) Print the completed application for review and signature by the [authorized official,](#page-27-1) using the **"Print application for registration**" button in the toolbar located at the bottom of the **Application Submission and electronic certification** page.

REMINDER – See authorized official for more information on the role of the authorized official.

2) Attach a scanned copy of the signed application. Retain the original signed version for production should it be requested.

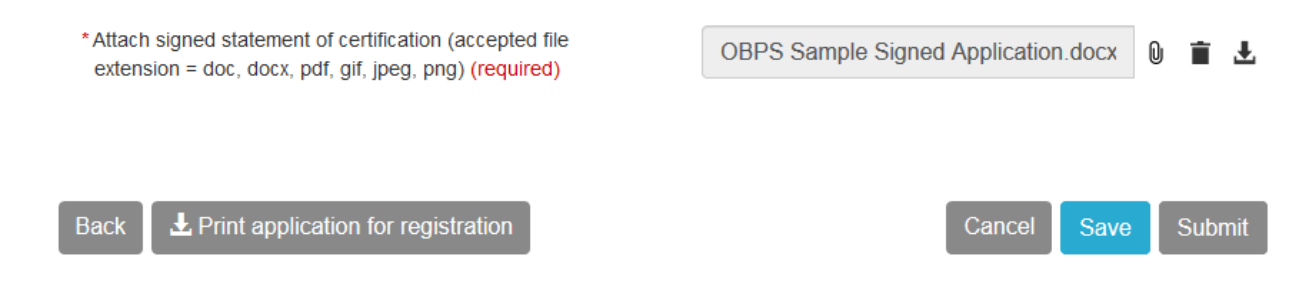

3) The **Submit** button will appear, and after clicking **Submit**, the form will be transmitted to ECCC for review.

Once the application for registration has been submitted, it cannot be edited or deleted until ECCC staff has processed the application, and a certificate has or has not been issued.

# <span id="page-27-0"></span>**GLOSSARY**

# <span id="page-27-1"></span>**Authorized Official**

Authorized official means:

- a) in respect of a responsible person who is an individual, that individual or another individual who is authorized to act on their behalf;
- b) in respect of a responsible person that is a corporation, an officer of the corporation who is authorized to act on its behalf; and
- c) in respect of a responsible person that is another entity, an individual who is authorized to act on its behalf.

# <span id="page-27-2"></span>**Contact Person**

A contact person is a person the Authorized Official authorizes Environment and Climate Change Canada to contact for information related to this application. The person must be knowledgeable about the application and available to answer questions during the application review process.

It is not necessary to enter a contact person. If no contact person is identified, all correspondence regarding this application will go to the Authorized Official.

# <span id="page-27-3"></span>**Covered facility**

A facility that meets the criteria set out in the *[Notice Establishing Criteria Respecting Facilities and](http://gazette.gc.ca/rp-pr/p2/2018/2018-10-31/html/sor-dors213-eng.html)  [Persons and Publishing Measures](http://gazette.gc.ca/rp-pr/p2/2018/2018-10-31/html/sor-dors213-eng.html)*

# <span id="page-27-4"></span>**Facility**

*Same meaning as in [Notice Establishing Criteria Respecting Facilities and Persons and Publishing](http://gazette.gc.ca/rp-pr/p2/2018/2018-10-31/html/sor-dors213-eng.html)  [Measures](http://gazette.gc.ca/rp-pr/p2/2018/2018-10-31/html/sor-dors213-eng.html)*

# <span id="page-27-5"></span>**Facility Physical Address**

The civic address of the facility under which the registration application is being completed.

# <span id="page-27-6"></span>**Operator**

<span id="page-27-7"></span>A person who has the charge, management or control of a facility.

OBPS Registration Application Guidance 26

# <span id="page-28-0"></span>**Responsible Person**

Owners and operators of facilities are responsible persons. They may be individuals or other entities. There may be more than one responsible person per facility.